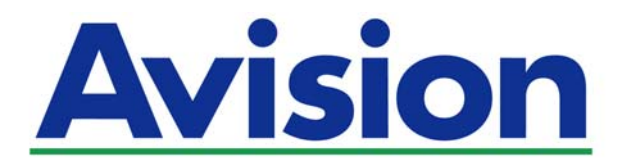

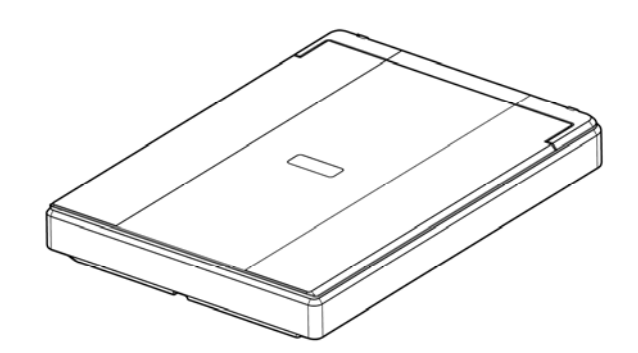

# **РУКОВОДСТВО ПОЛЬЗОВАТЕЛЯ**

# **ПЛАНШЕТНЫЙ СКАНЕР**

# **PaperAir 10**

Regulatory Model Number: BF-1606B

**www.avision.com** 

### **торговые марки**

Microsoft является зарегистрированным торговым знаком корпорации Microsoft Corporation в США.

Windows и Windows Vista, Windows 7, Windows 8 и Windows 10 являются зарегистрированными торговыми знаками либо торговыми знаками корпорации Microsoft Corporation в США и/или других странах.

Energy Star® является зарегистрированной торговой маркой в США.

IBM, IBM PC являются зарегистрированными торговыми знаками корпорации International Business Machines Corp.

Другие торговые марки и названия продукции, упомянутые в этом документе, являются торговыми знаками или зарегистрированными торговыми знаками соответствующих владельцев.

### **Авторские права**

Все права защищены. Без предварительного письменного разрешения компании Avision Inc. запрещается воспроизводить, передавать, переписывать, сохранять в поисковой системе или переводить на любой язык, в том числе компьютерный, любую часть этого документа в любой форме, а также любым способом, включая электронный, механический, магнитный, оптический, химический, ручной и т. д.

Дополнительные возможности оптического распознавания символов (OCR) предоставлены компанией Nuance Communications, Inc.

OmniPage Capture SDK

Nuance Communications, Inc., 2017 г. Все права защищены. Omnipage является товарным знаком или зарегистрированным товарным знаком компании Nuance Communications, Inc.

### **Гарантия**

Сведения, содержащиеся в этом документе, могут быть изменены без уведомления. Компания Avision не дает гарантий, касающихся этого материала, в частности подразумеваемых гарантий пригодности для конкретных целей. Компания Avision не несет ответственности за ошибки, содержащиеся в этом документе, а также за побочные либо косвенные убытки, понесенные в результате предоставления, эффективности или использования этого материала.

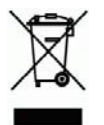

### **Утилизация использованного оборудования**

Этот символ, изображенный на изделии или его упаковке, обозначает, что изделие запрещается выбрасывать вместе с другими бытовыми отходами. Кроме того, по соображениям защиты здоровья людей и окружающей среды его необходимо сдать в специальные пункты по восстановлению и утилизации. Для получения дополнительных сведений о пунктах сбора отработанного оборудования для переработки обратитесь в местную городскую администрацию, службу вывоза отходов или магазин, где было приобретено изделие.

### **Заявление о соответствии требованиям Федеральной комиссии связи (ФКС) Часть 15**

Данное устройство прошло испытания, в ходе которых было подтверждено его соответствие ограничениям для цифровых устройств класса B согласно части 15 правил FCC. При работе с устройством необходимо соблюдать следующие два условия: (1) устройство не должно создавать вредных помех; (2) устройство должно принимать любые помехи, включая помехи, которые могут вызывать сбои в его работе. Ограничения FCC для устройств класса B предназначены для обеспечения приемлемой защиты от вредных помех при использовании устройств в домашних условиях. Данное устройство генерирует, использует и может излучать радиочастотную энергию и, в случае несоблюдения указаний при установке и использовании, создавать вредные помехи для радиосвязи. Тем не менее, в каждом отдельном случае использования устройства отсутствие помех не гарантируется. Если устройство создает вредные помехи при приеме телевизионного или радиосигнала (чтобы определить это, выключите и включите устройство), попытайтесь устранить помехи одним или несколькими из предложенных далее способов.

- → Измените ориентацию приемной антенны или переместите ее в другое место.
- → Отодвиньте устройство подальше от приемника.
- → Подключите устройство к другой розетке, не связанной с цепью, к которой подключен приемник.
- $\rightarrow$ Обратитесь в магазин, в котором было приобретено устройство, или в службу технической поддержки для получения других рекомендаций.

 $\epsilon$ 

### **Уведомление о соответствии нормам Евросоюза**

Изделия с маркировкой «CE» отвечают требованиям следующих Директив ЕС:

- $\rightarrow$ Директива 2014/35/EC по низковольтным устройствам
- $\rightarrow$ Директива 2014/30/EC по ЭМС
- $\rightarrow$ Директива ЕС 2011/65/EU на содержание опасных веществ (RoHS)

Соответствие этого изделия нормам ЕС соблюдается при условии его питания через поставляемый компанией Avision адаптер переменного тока с надлежащей маркировкой «CE».

Данный продукт соответствует требованиям Class B к содержанию опасных веществ стандартов EN55022, EN55024, требованиям безопасности стандарта EN 60950 и требованиям к содержанию опасных веществ стандарта EN 50581.

\*Это устройство сертифицировано, как «светодиодное устройство класса 1

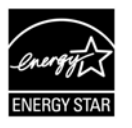

Компания Avision Inc. является участником программы ENERGY STAR® и заявляет, что это изделие отвечает требованиям ENERGY STAR к энергосбережению.

**Требования к системе** Intel<sup>®</sup> Core™ i3 или выше Память: 32-бит: 1 Гб 64-бит: 2 Гб Оптический привод: DVD-ROM USB-порт: USB 2.0 (совместим с USB 3.0) Совместимость Операционная система: Microsoft Windows 10 (32-бит/64-бит), Windows 8 (32-бит/64-бит), Windows 7, Windows Vista, Windows XP (SP3)

### **Руководство по безопасности изделия**

Внимательно прочтите данные инструкции и выполните все указания и предупреждения перед тем, как приступить к установке и эксплуатации устройства.

Следующие указания в данном документе используются, чтобы исключить любую вероятность несчастных случаев, повреждений устройства и травм пользователя.

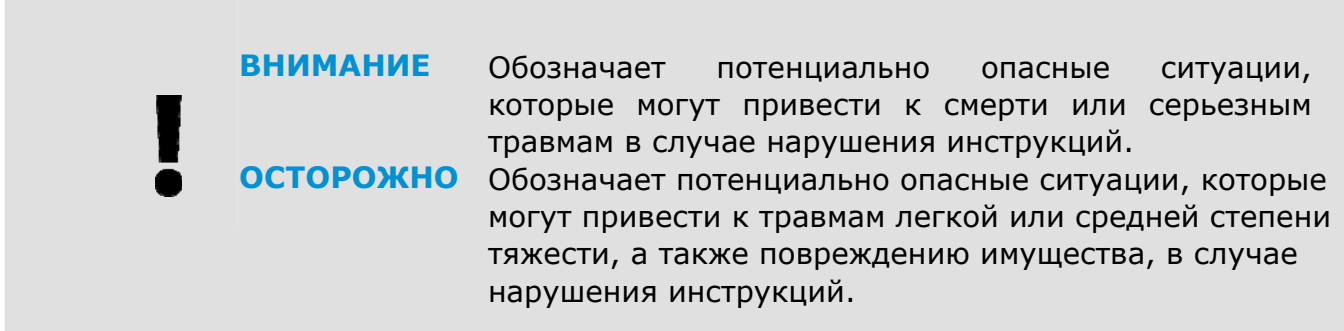

# **ВНИМАНИЕ**

- Разрешается использовать USB кабель, который поставляется в комплекте с  $\rightarrow$ устройством и не содержит следов износа, порезов, истираний, не загнут и не перекручен. Использование любого другого USB кабеля может привести к пожару, поражению электрическим током и другим травмам.
- Разместите устройство в достаточной близости от компьютера, чтобы длины  $\rightarrow$ соединительного кабеля хватило для подключения устройства к компьютеру.
- → Не оставляйте и не храните устройство:
	- Вне помещений
	- Возле источников сильного загрязнения или пыли, воды и тепла
	- В местах, подверженных ударным нагрузкам, вибрации, с высокой температурой и влажностью, под воздействием прямых солнечных лучей, источников яркого света или быстрых изменений температуры и влажности
- $\rightarrow$ Не трогайте устройство мокрыми руками.
- $\rightarrow$ Запрещается самостоятельно разбирать, изменять и предпринимать попытки ремонта устройства или его дополнительных компонентов, кроме случаев, особо разъясненных в документации к устройству. Несоблюдение данных требований может привести к пожару, поражению электрическим током и другим травмам.
- При возникновении следующих обстоятельств отключите устройство и USB кабель и  $\rightarrow$ обратитесь к квалифицированным специалистам по ремонту и обслуживанию:
	- В корпус устройства попала жидкость.
	- В корпус устройства попал посторонний предмет.
	- Устройство претерпело падение или повреждение корпуса.
	- Имеются нарушения в работе устройства (т.е. появление дыма, странного запаха, шума и других признаков), либо наблюдается очевидное ухудшение рабочих характеристик.
- Перед очисткой отключите устройство и USB кабель.  $\rightarrow$

# **ОСТОРОЖНО**

- Не ставьте устройство на шатающемся или неровном столе. Не ставьте  $\rightarrow$ устройство на неустойчивую поверхность. Оно может упасть и травмировать пользователя.
- $\rightarrow$ Не ставьте на блок тяжелые предметы. Это может привести к нарушению равновесия и падению устройства. При этом будет нанесена травма пользователю.
- $\rightarrow$ Во избежание травм храните входящие в комплект сетевой шнур и USB кабель в местах, недоступных для детей.
- $\rightarrow$ Во избежание удушения храните входящие в комплект пластиковые пакеты в местах, недоступных для детей, либо выбрасывайте их.
- Если устройство не будет использоваться в течение длительного времени, отключите  $\rightarrow$ USB кабель от компьютера.

### $1<sub>1</sub>$ **ВВЕДЕНИЕ**

#### $1.1<sub>1</sub>$ Общие сведения

Спасибо за покупку сканера PaperAir 10! Ниже перечислены основные отличительные черты сканера PaperAir 10.

#### $\rightarrow$ Простое сканирование

Просто нажмите кнопку «Scan» (Сканировать), сканирование запустится с заданными настройками, и отсканированное изображение будет сохранено в заранее указанную папку.

#### $\rightarrow$ Простой поиск

Просто введите ключевые слова, чтобы за считанные секунды без труда найти документы по именам файлов, данным тегов и содержимому, так как содержимое документов становится доступным для поиска после распознавания текста и сохранения в базу данных.

#### $\rightarrow$ Создание доступных для поиска PDF-файлов

После сканирования можно создавать доступные для поиска PDF-файлы, выполняя автоматическое распознавание текста в PDF.

#### $\rightarrow$ Преобразование бумажных документов в файлы Microsoft Word, **Excel, PowerPoint**

Программное обеспечение автоматически распознает текст на изображениях и сохраняет изображения и текст в файл Microsoft Word, Excel или PowerPoint

#### $\rightarrow$ Отправка электронной почтой или печать изображения сразу после сканирования

Можно прикрепить отсканированное изображение к электронному письму с помощью приложения эл. почты или распечатать на принтере вместо использования копировального аппарата.

# **1.2 Комплект поставки**

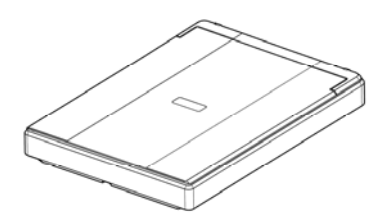

Основной блок сканера Сетевой адаптер

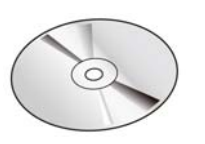

сетевой шнур USB-кабель

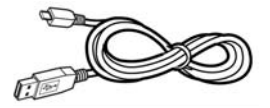

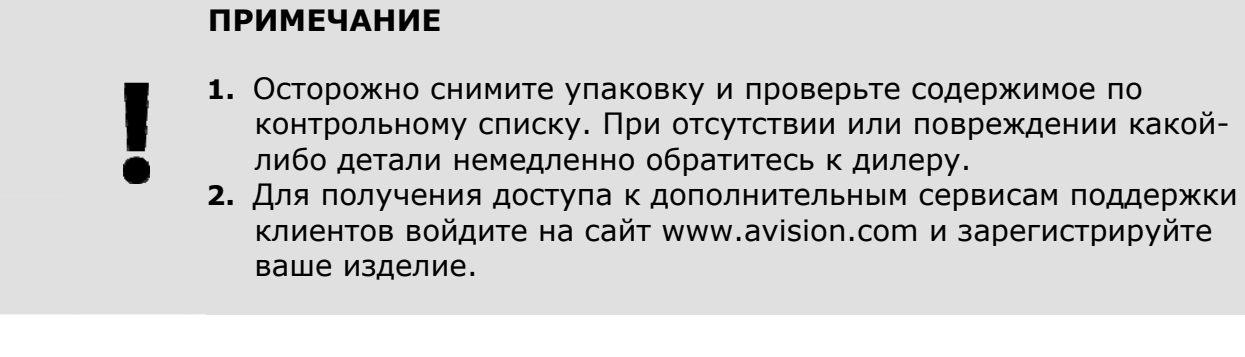

# **1.3 Вид сзади**

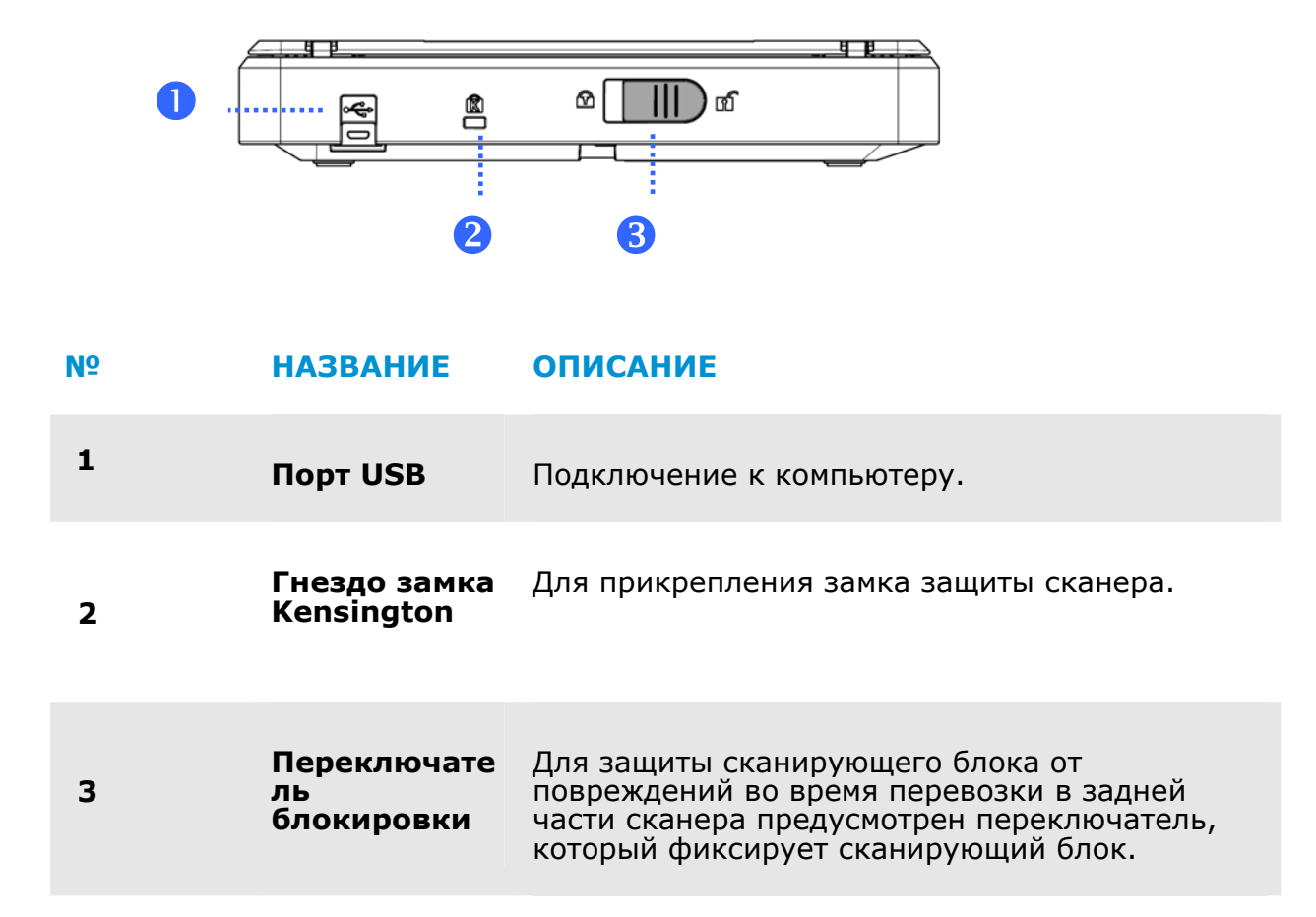

# **2. УСТАНОВКА СКАНЕРА**

# **2.1 Меры предосторожности**

- $\rightarrow$ Не допускайте попадания на устройство прямых солнечных лучей. Прямое воздействие солнечных лучей или высокой температуры может повредить устройство.
- $\rightarrow$ Устанавливайте устройство на ровную плоскую поверхность, обеспечивающую его устойчивость. При установке на наклонную или неровную поверхность могут возникнуть трудности с подачей бумаги или механические неполадки.
- $\rightarrow$ Сохраните упаковку и упаковочные материалы устройства на случай его перевозки.

# **2.2 РАЗБЛОКИРОВАНИЕ СКАНЕРА**

Для защиты сканирующего блока от повреждений во время перевозки в задней части сканера предусмотрен переключатель, который фиксирует сканирующий блок. Чтобы разблокировать фиксатор, переключите фиксатор, как показано на рис. 1-1.

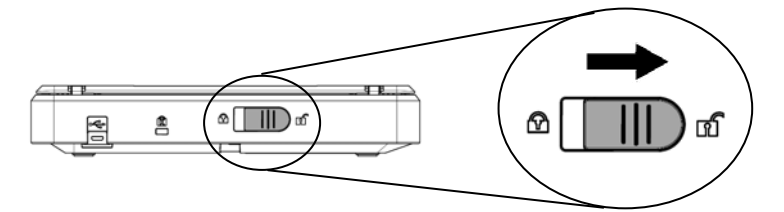

Перед блокировкой сканера сканирующий блок находится в этом положении

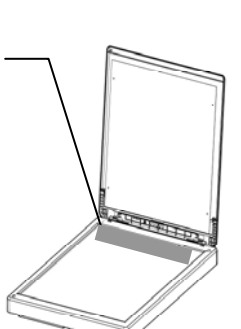

### **ПРИМЕЧАНИЕ**

Если сканирующий блок не находится в передней части сканера, перед транспортировкой сканера обязательно выполните следующие действия:

- **1.** Включите сканер.
- **2.** Сканирующий блок должен переместиться в переднюю часть сканера.
- **3.** Переведите блокирующий переключатель в положение «Locked (Заблокирован)».
- **4.** Сканер готов к перевозке.

# **2.3 Установка программного обеспечения**

**1.** Поместите в дисковод DVD-ROM установочный диск DVD-ROM. >> Отобразится показанное ниже окно «**Установка**». Нажмите [**Install PaperAir Manager**].

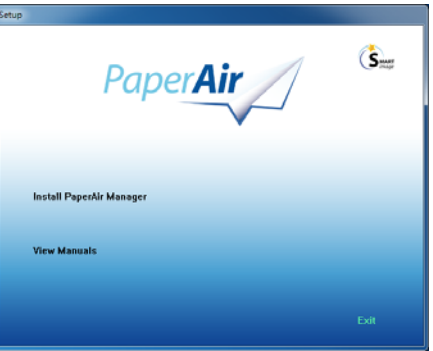

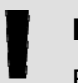

# **ПРИМЕЧАНИЕ**

Если окно «**Установка**» не отобразилось, дважды щелкните файл «**Setup.exe**» на установочном диске DVD-ROM в Проводнике Windows.

- **2.** Выберите язык, который будет использоваться во время установки, и нажмите кнопку «**Далее**» . >> Отобразится запрос на принятие условий лицензионного соглашения.
- **3.** Ознакомьтесь с **лицензионным соглашением с конечным пользователем**, установите флажок «**Принимаю условия лицензионного соглашения**» и нажмите кнопку «**Далее**».

 >> Отобразится запрос на принятие политики конфиденциальности нашей компании.

**4.** Ознакомьтесь с **политикой конфиденциальности** (**PRIVACY POLICY**), установите флажок «**Принимаю условия политики конфиденциальности**» и нажмите кнопку «**Далее**».

> Выберите пункт «**Принимаю**», чтобы помочь нашей компании улучшать свой продукт, получая от вас данные о его использовании, и дать нам возможность лучше обслуживать вас. Если вы не принимаете условия нашей политики конфиденциальности, вы можете продолжить установку программы.

>> Отобразится диалоговое окно «**Все готово для установки программы**» .

**5.** Для запуска установки нажмите кнопку «**Установить**».

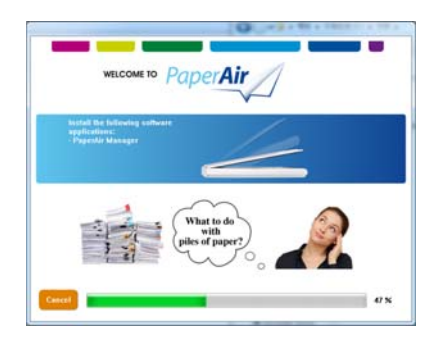

- **6.** Начнется установка. По окончании установки отобразится диалоговое окно «**Как подключить сканер**».
- **7.** Включите сканер, следуя инструкциям, и подключите его к компьютеру при помощи кабеля USB.
- **8.** Нажмите кнопку «**Готово**», когда отобразится уведомление о завершении установки.

>> Если установка выполнена успешно, в области уведомлений панели задач Windows отобразится значок PaperAir Manager и откроется главное окно приложения. Если этого не произойдет, проверьте, включен ли сканер и подключен ли кабель USB должным образом.

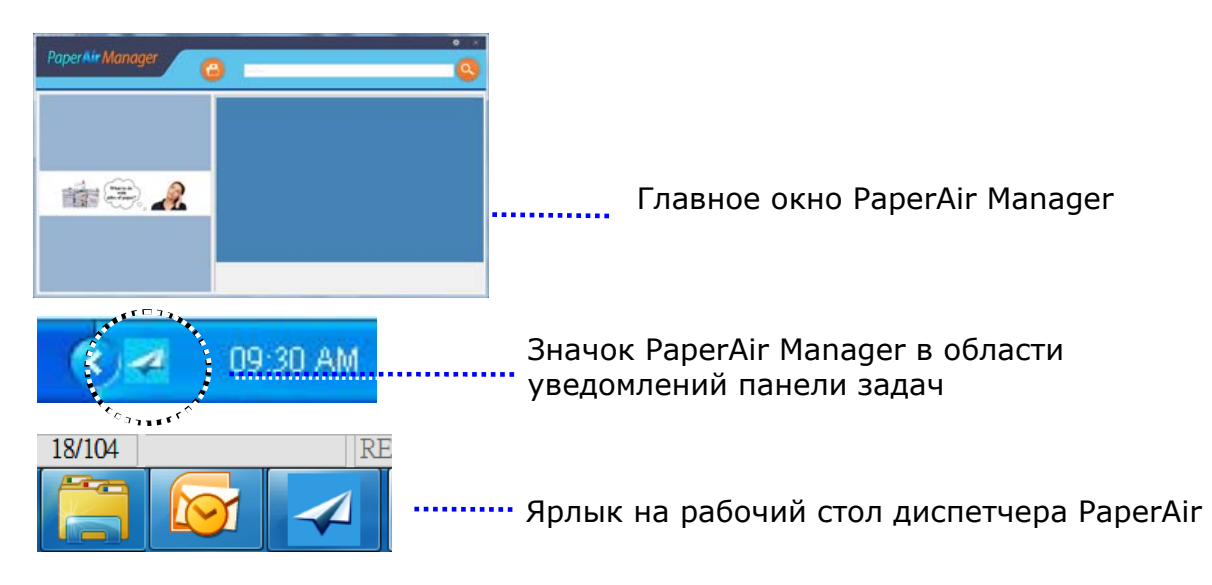

**9.** Извлеките из дисковода DVD-ROM установочный диск DVD-ROM.

# **Установка Сканера** 6

# **2.4 Подключение к электросети**

Подсоедините конец USB-кабеля с **square end (квадратным разъемом)** к USBпорту сканера. Вставьте **прямоугольный разъем** в USB-порт с задней стороны компьютера.

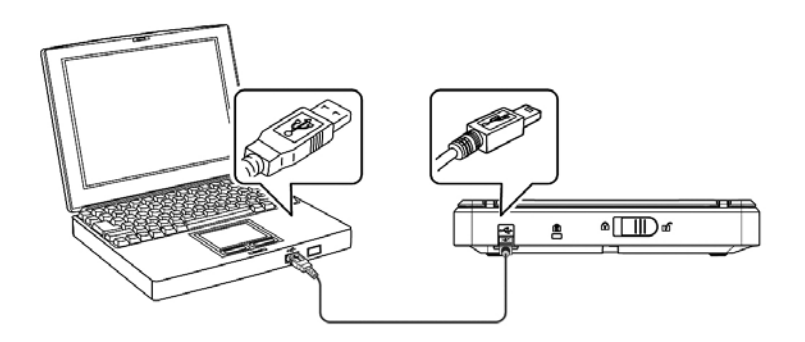

# **3. ПЕРВОЕ СКАНИРОВАНИЕ**

# **3.1 РАЗМЕЩЕНИЕ ОРИГИНАЛА**

- **1.** Откройте крышку оригинала, затем поместите оригинал лицевой стороной вниз на стекло, как показано на рис.
- **2.** Убедитесь, что верх оригинала расположен рядом с меткой совмещения.

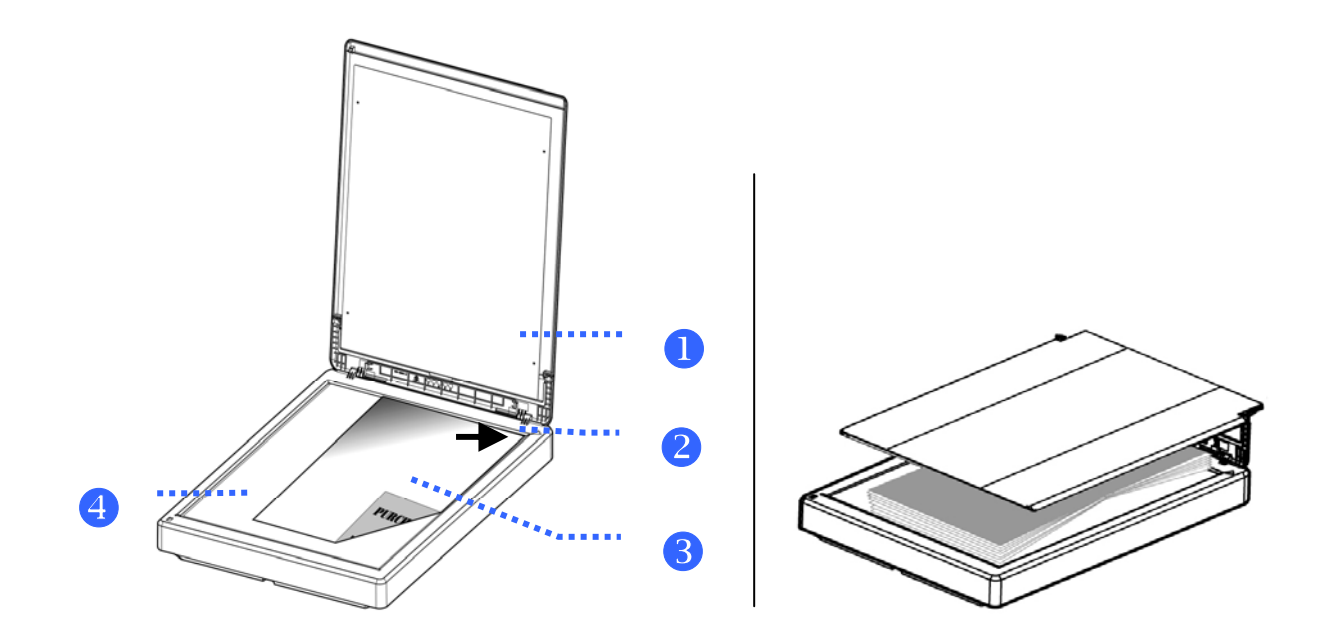

### **ПУНКТ** НАЗВАНИЕ

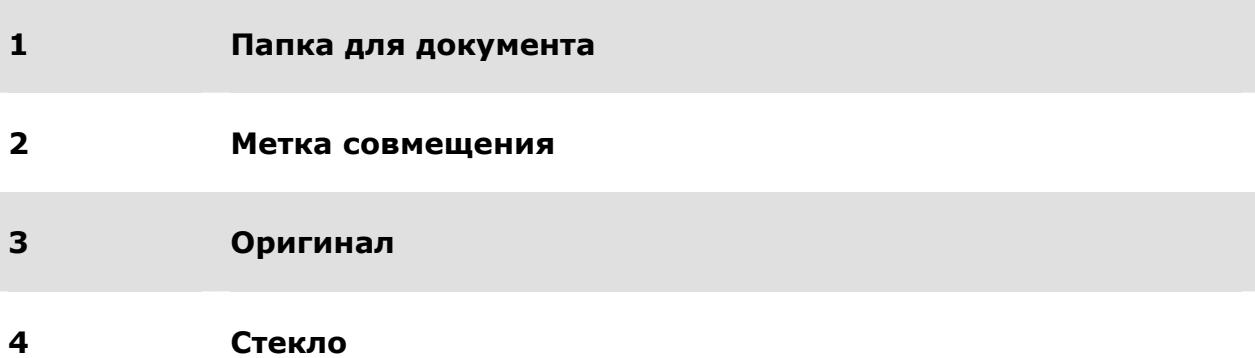

# **3.2 Запуск приложения PaperAir Manager**

После корректной установки приложения PaperAir Manager оно запустится. Отобразятся главное окно и значок PaperAir Manager.

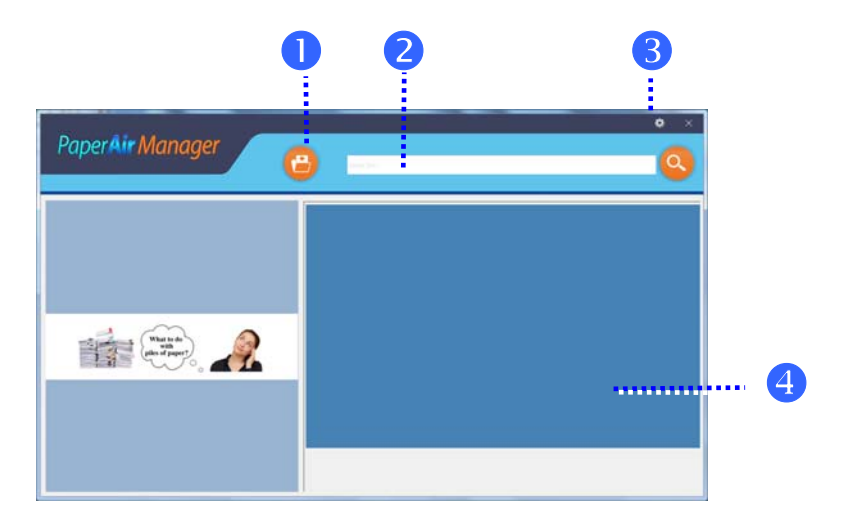

Главное окно PaperAir Manager

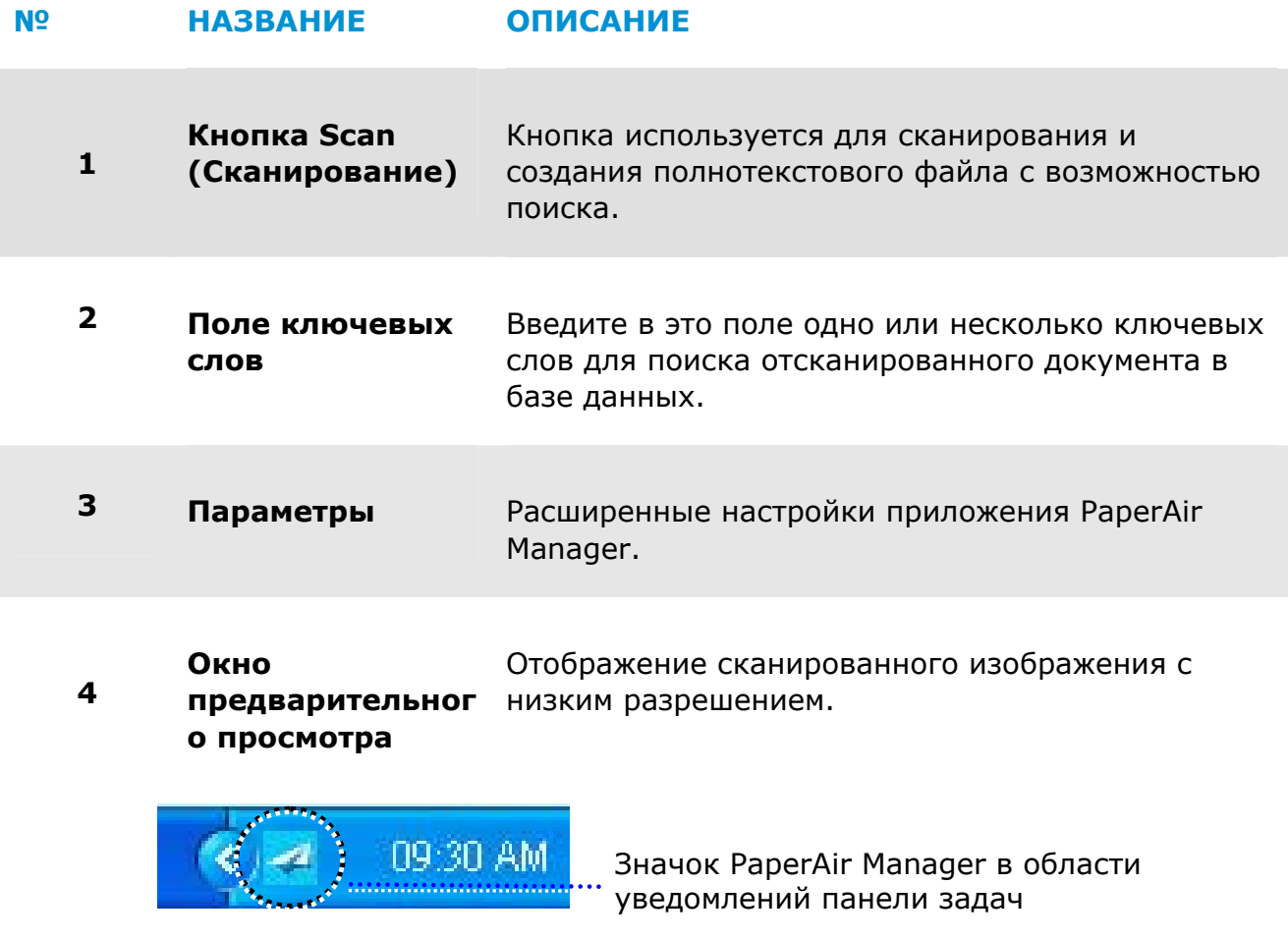

# **3.3 Проверка настроек сканирования перед сканированием**

1. Щелкните правой кнопкой значок [**Options**] (**Параметры**) в правом верхнем углу для вызова окна [**Options**] (**Параметры**).

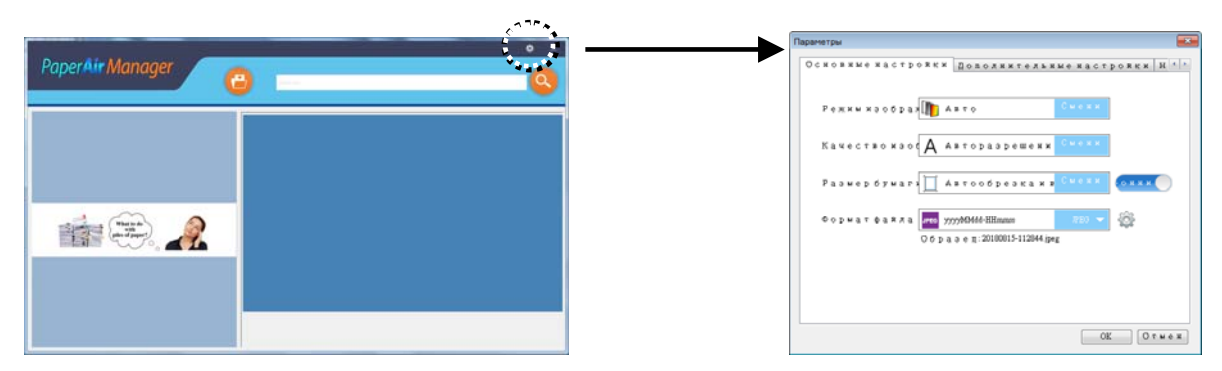

В окне « **Параметры** » отображаются перечисленные ниже пункты.

### **НАЗВАНИЕ ОПИСАНИЕ Image Mode (Тип изображения)**  Выбор типа изображения для сканируемого документа. **Варианты**: \***Auto** (**Автоматически**) Color (Цветное), Gray (Оттенки серого), Black and White (Черно-белое). **Автоматически**: автоматический выбор типа изображения в соответствии с оригинальным документом. **Image Quaity (Качество изображения)**  Выбор оптимального разрешения для сканируемого документа. **Варианты**: \***Авто Разрешение**, High (Высокое) —  $600$  dpi, Medium (Среднее) — 300 dpi, Low (Низкое) — 200 dpi **Автоматически Разрешение :** В соответствии с исходным документом автоматически выберите правильное разрешение для выполнения сканирования. **Paper Size (Размер бумаги)**  Выбор подходящего размера скана. **Варианты: \*Auto Crop & Deskew (Автоматические обрезка и выравнивание) A4 – 8.2 x 11.6 in. A5 – 5.8 x 8.2 in. A6 – 4.1 x 5.8 in. B5 – 6.9 x 9.8 in. B6 – 4.9 x 6.9 in. Postcard (Открытка) – 5.8 x 3.9 in. Business Card (Визитка) — 3.5 x 2.1 in. Letter — 8.5 x 11 in. Legal — 8.5 x 14 in. Автоматические обрезка и выравнивание**: автоматический выбор области обрезки в соответствии с размерами документов и автоматическое устранение перекоса изображения. **Simplex/Duplex (1 / 2 стороны)**  Эта кнопка служит для переключения режимов одностороннего и двухстороннего сканирования. Simplex (1 сторона): выберите этот режим, чтобы сканировать документ с одной стороны. \*Duplex (2 стороны): выберите этот режим, чтобы сканировать документ с лицевой и оборотной стороны. **Имя и формат файла** Выберите нужный формат файла. **Варианты**: **\* JPEG**、 PDF、DOCX、XLSX、PPTX

### \*: настройка по умолчанию

Для изменения настроек используйте это окно. Подробные сведения об изменении настроек см. в последующем разделе «Настройка приложения PaperAir Manager».

Нажмите кнопку «ОК», чтобы закрыть окно.  $1.$ 

# **3.4 Сканирование документа**

- **1.** Загрузите документ в сканер.
- **2.** Для запуска сканирования нажмите кнопку «**Сканировать**» .

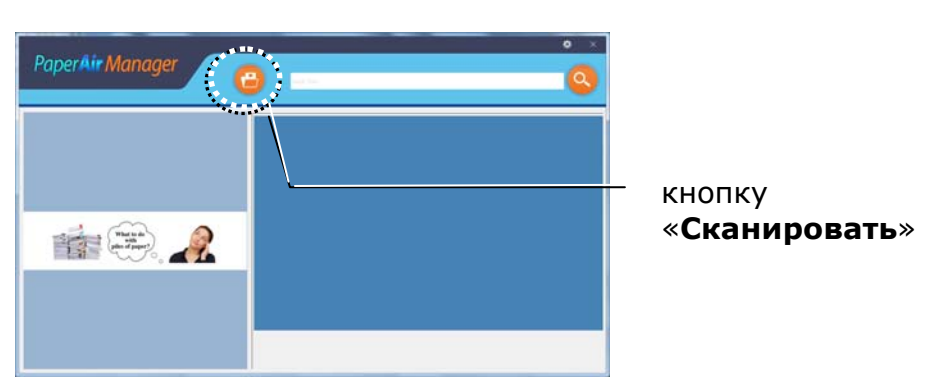

**3.** После завершения сканирования открывается показанное ниже окно [**Preview**](**Предварительный просмотр**), и сканированное изображение автоматически сохраняется по предварительно установленному пути (путь по умолчанию: My Documents (Мои документы)\PaperAir Manager (Диспетчер PaperAir)).

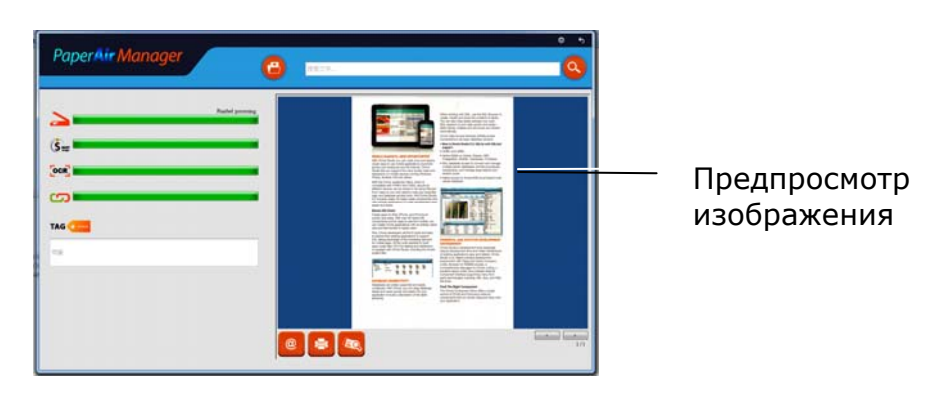

Индикатор выполнения: Для выполнения сканирования и создания полнотекстового файла с возможностью поиска требуются следующие действия:

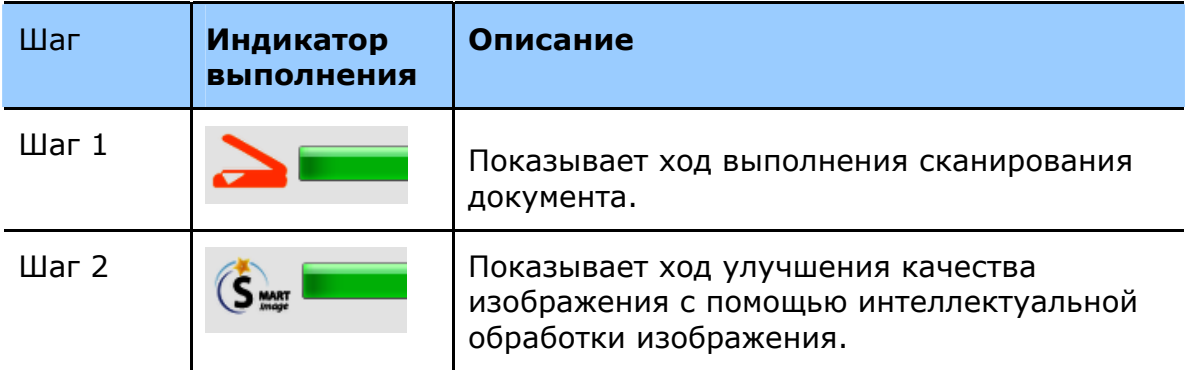

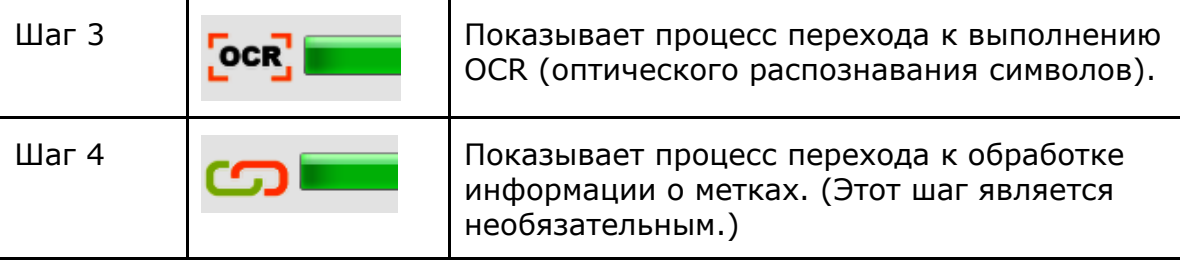

**4.** Если качество изображения вас устраивает, выполните в диалоговом окне «**Предпросмотр**» указанные ниже действия.

> **Поле [Tag] (Метка):** Введите информацию о метке и нажмите на кнопку [Enter] (Ввод). Ввод тегов позволяет повысить точность поиска, так как поисковая база данных содержит имя файла, теги и текст документа после распознавания текста.

**Output** (**Вывод**): вывод отсканированного изображения с помощью функций «E-Mail» (Отправить эл. почтой), «Print» (Печать), и BizCard.

### **№ ОПИСАНИЕ**

# **E-Mail**

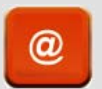

Нажмите эту кнопку, чтобы открыть программу электронной почты по умолчанию и отправить отсканированное изображение как вложение.

### **Printer**

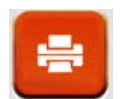

Нажмите эту кнопку, чтобы распечатать отсканированное изображение на принтере по умолчанию.

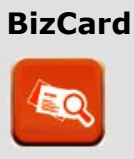

Нажмите для распознавания текста на визитной карточке. Текст на отсканированном изображении будет распознан и сохранен в базу данных визитных карточек.

**5.** Отсканированное изображение будет отправлено в указанное место назначения.

#### $3.5$ Поиск документа

Приложение PaperAir Manager позволяет искать документы в базе данных всех ранее отсканированных текстов, имен файлов и тегов. Текст на отсканированных изображениях распознается и сохраняется в базе данных.

Процедура поиска документа

 $\mathbf{1}$ . В главном окне введите одно или несколько ключевых слов в поле «Кеуword» (Ключевые слова). Например: «Документ» или «Отсканированный документ». Или можно ввести символ «\*» в поле «Kevword» (Ключевые слова), чтобы найти все документы. Затем

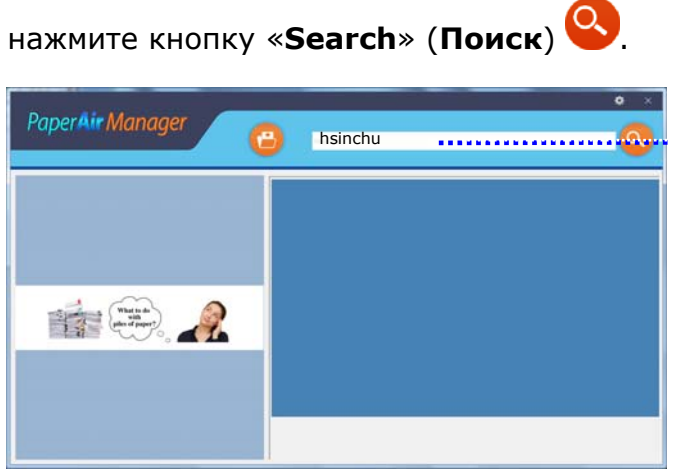

Введите в это поле одно ли несколько ключевых слов.

 $2.$ Через несколько секунд отобразятся результаты поиска. Просто выберите файл изображения, и оно отобразится в области предпросмотра.

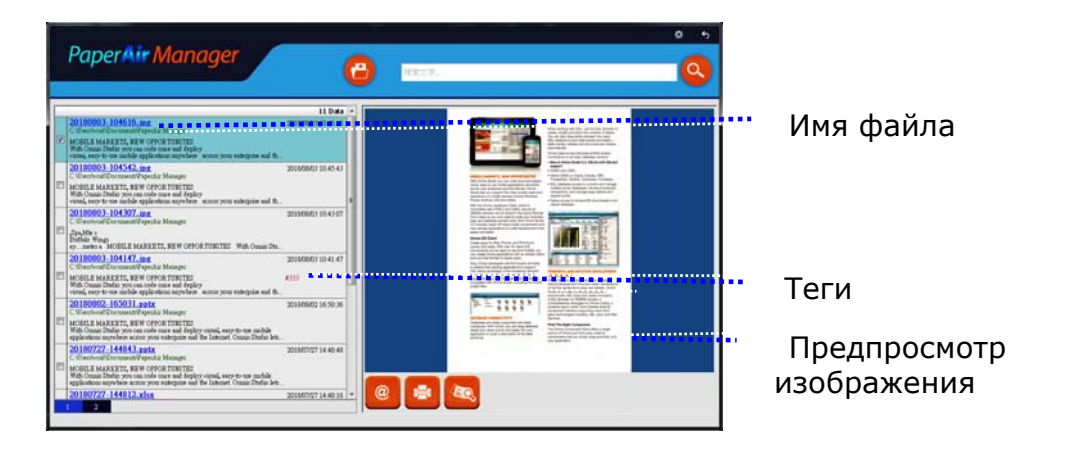

Также при необходимости документ можно отправить как вложение в электронном письме, нажав кнопку Email, или распечатать, нажав кнопку Frint

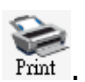

### **ПРИМЕЧАНИЕ**

Если отсканированное ранее изображение удалено, его поиск выполнить невозможно.

### **ПРИМЕЧАНИЕ**

- $1.$ При сканировании с мобильного устройства распознавание текста не осуществляется, поэтому отсканированные изображения нельзя будет искать.
- $2.$ Примите во внимание следующие факторы, которые могут снизить точность распознавания и поиска текста:
	- $\rightarrow$ наличие в документе печатей и рукописных заметок;
	- $\rightarrow$ слишком мелкие шрифты (в таком случае попробуйте отсканировать документ с разрешением 600 dpi).
- 3. PaperAir Manager может распознавать текст и вносить распознанный текст в базу данных для поиска всех изображений (в форматах JPEG, TIFF, BMP, GIF, PNG), файлов PDF и файлов Microsoft Office (в форматах ppt, pptx, xls, xlsx, doc, docx), которые были импортированы в папку [PaperAir Manager]. Но эта функция доступна при соблюдении следующих условий:
	- вы приняли нашу Политику конфиденциальности во время  $\rightarrow$ установки;
	- $\rightarrow$ ваш компьютер подключен к Интернету.

### **СОВЕТЫ**

 $\rightarrow$ 

- Обратите внимание, что поисковая система PaperAir Manager несколько отличается от системы Google, Если не удается с первой попытки найти документ, попробуйте ввести ключевые слова в другой последовательности или комбинациях. Например, если сначала вы ввели ключевые слова «конфиденциальный счет-фактура», попробуйте ввести «счет» или «конфиденциальный счет», чтобы найти искомый документ.
- $\rightarrow$ В ключевое слово можно вставить символ «?» или «\*» в позициях, написание которых неизвестно. Например, можно ввести «Тай?ей» или «Тай\*ей», чтобы найти документ, содержащий слово «Тайбэй».

# **3.6 Выход из приложения PaperAir Manager**

Процедура выхода из приложения PaperAir Manager

Нажмите кнопку «**Выход**» , чтобы закрыть главное окно.

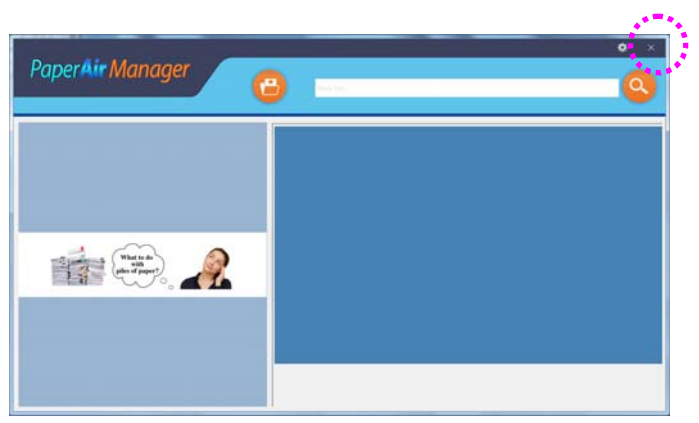

#### $3.7$ Перезапуск приложения PaperAir Manager

Перезапуск приложения PaperAir Manager

Просто щелкните значок PaperAir в области уведомлений панели задач, и отобразится главное окно приложения.

> **09:30 AM** Значок PaperAir Manager в области уведомлений панели задач

Или...

Если вы случайно скрыли значок PaperAir Manager + из области уведомлений панели задач, запустите приложение PaperAir Manager, выполнив указанные ниже действия.

- $1.$ В меню «Пуск» выберите пункт «Все программы/Программы» > «Avision PaperAir 10 scanner» > «PaperAir Manager».
- $2.$ Отобразится диалоговое окно «Выберите модель сканера».

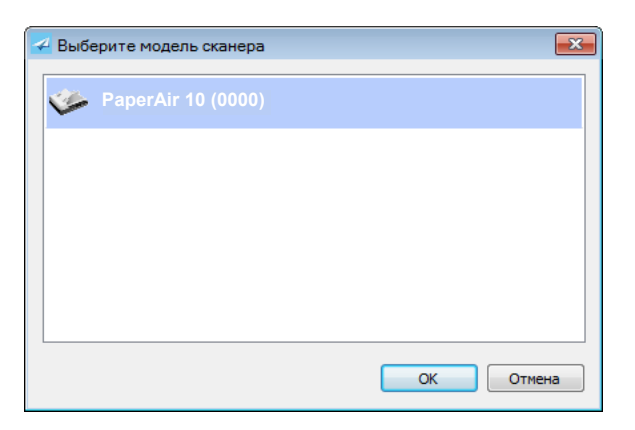

 $3.$ Выберите модель своего сканера и нажмите кнопку «ОК». Отобразится главное окно PaperAir Manager.

Или

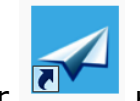

Дважды шелкните ярлык PaperAir Manager

на рабочем столе.

### $3.8$ Использование приложения PaperAir Manager без подключения к сканеру

PaperAir Manager - это приложение для сканирования. Но и без подключения к сканеру приложение поддерживает функцию поиска. Эта функция полезна в деловых поездках, если вы не взяли с собой сканер.

Процедура запуска приложения PaperAir Manager без подключения к сканеру

 $1.$ В меню «Пуск» выберите пункт «Все программы/Программы» > «Avision PaperAir 10 scanner» > «PaperAir Manager».

Или...

 $\mathbf 1$ Или шелкните ярлык PaperAir Manager

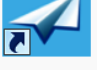

на рабочем столе.

 $2.$ Отобразится диалоговое окно «Выберите модель сканера».

![](_page_24_Picture_73.jpeg)

 $3.$ Выберите любой сканер и нажмите кнопку «ОК». Отобразится главное окно PaperAir Manager.

![](_page_24_Picture_12.jpeg)

 $4.$ Введите ключевое слово в поле «Ключевые слова» для поиска документа. Через несколько секунд отобразятся результаты поиска.

# НАСТРОЙКА NPNЛОЖЕНИЯ PaperAir  $\blacktriangle$ **Manager**

В этом разделе представлено описание процедур настройки параметров сканирования в соответствии с задачами сканирования.

#### Использование окна Настройки сканирования 4.1

Для настройки функций всех кнопок используйте окно «Настройки сканирования». Откройте окно «Настройки сканирования», выполнив указанные ниже действия.

В верхнем правом углу главного окна нажмите кнопку С. Откроется диалоговое окно «**Параметры**».

![](_page_25_Figure_6.jpeg)

Или...

 $\mathbf{1}$ . Шелкните правой кнопкой мыши значок PaperAir Manager для вызова показанного ниже всплывающего меню.

![](_page_25_Figure_9.jpeg)

В окне «Настройки сканирования» имеются перечисленные ниже вкладки.

- $\rightarrow$ Вкладка «Basic» (Основное) - основные параметры сканирования, включая тип изображения, качество изображения, размер бумаги, имя и формат файла.
- → Вкладка «More Settings» (Дополнительные настройки) дополнительные параметры сканирования, включая удаление пустых изображений, поворот изображения и включение обнаружения подачи нескольких листов.
- $\rightarrow$ **Вкладка Settings (Настройки) –** Позволяет настраивать параметры OCR и изменять место сохранения и поиска всех сканированных документов кнопкой [**Browse**] (**Обзор**).
- $\rightarrow$ **Вкладка Scanner Info (Сведения о сканере) –** Содержит основную информацию о сканере, включая серийный номер, счетчик прокладки, счетчик ролика и версию микропрограммы.
- $\rightarrow$ **Вкладка License (Лицензия) –** Содержит поле ввода кода авторизации для функции OCR, приобретенного на указанном веб-сайте. В процессе установки программного обеспечения, если вы не согласились с нашей Политикой конфиденциальности, функция распознавания текста будет недоступна для других фотографий и изображений, не сканированных с помощью данного сканера. Если вы приобрели код авторизации, функция распознавания текста будет доступна для всех изображений, хранящихся в указанной папке.

# **4.2 Bкладка Основное**

На вкладке «Basic» (Основное) можно настроить большинство параметров. На этой вкладке можно задать основные параметры, включая настройки сканирования, имя и формат файла для отсканированного изображения.

![](_page_26_Picture_298.jpeg)

# **4.2.1 Выбор типа изображения**

#### → **Режим изображения (Image Mode):**

Выберите соответствующий режим сканирования изображения. Варианты: \* Автоматическое определение цвета (Auto), Цвет (Color), Серый (Gray) или Чернобелый (Black and White).

### **НАЗВАНИЕ ОПИСАНИЕ**

![](_page_27_Picture_302.jpeg)

![](_page_27_Picture_303.jpeg)

**B&W (Чернобелый)**  Выберите тип B&W (Черно-белое), если оригинал содержит только черный текст или эскиз, выполненный черными чернилами.

### **\***: настройка по умолчанию

![](_page_27_Picture_304.jpeg)

# **4.2.2 Выбор качества изображения**

#### **Разрешение (dpi) (Resolution (dpi)):**   $\rightarrow$

Разрешение определяется в пикселах на дюйм (ppi) (иногда обозначается в точках на дюйм - dpi). Более высокое разрешение позволяет повысить качество сканирования, но при этом снижается скорость сканирования и, обычно, приводит к созданию файлов большего размера.

**Варианты**: \***Auto** (**Автоматически**), High (Высокое) — 600 dpi, Medium (Среднее) — 300 dpi, Low (Низкое) — 200 dpi

**Автоматически Разрешение :** В соответствии с исходным документом автоматически выберите правильное разрешение для выполнения сканирования.

![](_page_28_Picture_6.jpeg)

![](_page_28_Picture_8.jpeg)

**Низкое разрешение Среднее разрешение** 

 $\rightarrow$ 

# **4.2.3 Выбор необходимого размера бумаги**

# **Размер бумаги:**  Выбор подходящего размера скана. **Варианты: \*Auto Crop & Deskew (Автоматические обрезка и выравнивание) A4 – 8.2 x 11.6 in. A5 – 5.8 x 8.2 in. A6 – 4.1 x 5.8 in. B5 – 6.9 x 9.8 in. B6 – 4.9 x 6.9 in. Postcard – 5.8 x 3.9 in. Business Card – 3.5 x 2.1 in. Letter – 8.5 x 11 in. Legal – 8.5 x 14 in. Автоматические обрезка и выравнивание**: автоматический выбор области обрезки в соответствии с размерами документов и автоматическое устранение перекоса изображения.

# **4.2.4 Выбор режима сканирования: «Simplex» (1сторона) или «Duplex» (2 стороны)**

→ **Simplex/Duplex** (**1 / 2 стороны**)**:** эта кнопка служит для переключения режимов одностороннего и двухстороннего сканирования.

> **Simplex** (**1 сторона**): выберите этот режим, чтобы сканировать документ с одной стороны.

> \***Duplex** (**2 стороны**): выберите этот режим, чтобы сканировать документ с лицевой и оборотной стороны.

**\***: настройка по умолчанию

# **4.2.5 Настройка имени и формата файла**

#### $\rightarrow$ **File Name** (**Имя файла**)

Имя файла может состоять из даты и времени, разделенных дефисами. Варианты: гггММчч-ЧЧммсс, ММччгггг-ЧЧММСС, гггг-ММ-чч-ЧЧ-ММ-сс. Например, «20170417-154235» обозначает дату (20170417: год, месяц, число) и время (154235: час, минуты, секунды).

#### $\rightarrow$ **File Format** (**Формат файла**)

Отсканированное изображение документа сохраняется в выбранном вами формате файла. Выберите оптимальный формат для места назначения файла. **Варианты**: **\* JPEG**、 PDF、DOCX、XLSX、PPTX

### **JPEG:**

В формате JPEG (стандарт, разработанный Объединенной группой экспертов по фотографии) при сжатии файла достигаются наилучшие результаты при передаче многоградационных цветов при минимальном размере файла. Для

сжатия файла щелкните кнопку **Свойства (Properties)** . Переместите ползунок вправо или влево для увеличения или уменьшения степени сжатия. Чем выше степень сжатия, тем ниже качество изображения.

![](_page_30_Picture_365.jpeg)

# **PDF:**

PDF(формат электронных документов) является очень популярным форматом файлов, используемых в продуктах компании Adobe. PDF-файлы можно просматривать с помощью приложений Adobe Acrobat или Adobe Reader. Формат Multi-PDF объединяет все отсканированные изображения в один PDF-файл.

**Multi-Page PDF:** You may create a multi-page PDF file format by clicking the

Properties button and then check [**Multi-Page PDF**]. Multi-PDF combines all the scanned images into a single PDF file.

![](_page_31_Picture_79.jpeg)

### **More Options**

- **Compression Level:** Увеличьте или уменьшите степень сжатия, перемещая ползунок вправо или влево соответственно. Примечание. Чем выше степень сжатия, тем ниже качество изображения
- **Compatibility:** Или выберите нужную версию PDF: V1.0  $\sim$  V1.7, PDF (Quick Mode), PDF/A 1a, PDF/A 1b, PDF/A 2a, PDF/A 2b, PDF/A 3a, PDF/A 3b, PDF/A 3u. Технические характеристики PDF включают в себя предыдущие версии. Характеристика PDF 1.7 включает все функции, ранее внесенные в Технические характеристики Adobe PDF для версий  $1.0 - 1.6$ .
- Password: If you wish to add security to your file, type your password from the "Password" option and type your password.

РРТХ: файловое расширение для формата файла, который используется в Microsoft PowerPoint.

**DOCX**: файловый формат документа, который используется в Microsoft Word.

**XLSX**: расширение файла электронной таблицы, которое используется в Microsoft Excel.

### **ПРИМЕЧАНИЯ**

- Если требуется отредактировать текст документа, сохраните его в формате Microsoft Word, PowerPoint или Excel.
	- Следует учитывать, чтоб при сохранении документа в формате Microsoft Word, PowerPoint или Excel шрифты могут отличаться от шрифтов в исходном документе.

# **4.3 Bкладка Дополнительные настройки**

На вкладке «**Дополнительные настройки**» можно настроить перечисленные ниже функции.

![](_page_32_Picture_155.jpeg)

# **4.3.1 Удаление пустой страницы**

 $\rightarrow$ **Blank Page Removal** (**Удалять пустые страницы**) Автоматическое удаление пустых страниц в соответствии с оптимальным порогом. **Варианты: \*«On»** (**Вкл.**)**, «Off»** (**Откл.**)

# **4.3.2 Поворот изображений**

 $\rightarrow$ **Auto Rotate** (**Автоматический поворот**) Автоматический поворот изображений в соответствии с содержимым документа. **Варианты: \*«On»** (**Вкл.**)**, «Off»** (**Откл.**)

# **4.4 Вкладка "Настройки"**

Вкладка "Настройки" включает следующие параметры:

![](_page_33_Picture_305.jpeg)

#### $\rightarrow$ **Язык (Language)**

Выберите нужный язык пользовательского интерфейса. сразу же отобразится выбранный язык.

#### $\rightarrow$ **Импорт / экспорт профилей кнопок**

Эта функция позволяет копировать профили кнопок с одного сканера PaperAir 10 на другой сканер PaperAir 10, не создавая профили заново.

### **Экспорт:**

нажмите кнопку «**Экспорт**», чтобы сохранить текущие профили кнопок (настройки сканирования) в файл .bm2.

### **Импорт:**

Нажмите кнопку «**Импорт**», чтобы импортировать профили кнопок (файл .bm2) с одного сканера PaperAir 10 на другой сканер PaperAir 10.

#### $\rightarrow$ **Язык OCR (OCR Language)**

Выберите язык для оптического распознавания символов (OCR). Использование технологии оптического распознавания символов (OCR), которая поддерживает свыше ста языков, поможет вам эффективнее выполнять поиск и обращаться с вашими электронными документами.

#### $\rightarrow$ **Папка**

При желании можно нажать кнопку «Обзор» [1886], чтобы изменить место хранения и поиска всех отсканированных документов.

# **ПРИМЕЧАНИЕ**

- **1.** Следующие папки и диски нельзя использовать для сохранения отсканированных изображений:
	- $\rightarrow$ папку «Windows» на системном диске;
	- $\rightarrow$ ярлык папки;
	- $\rightarrow$ съемный USB-накопитель;
	- $\rightarrow$ дисковод CD или DVD-ROM.
- **2.** В указанной папке будет автоматически создана подпапка «**PaperAir Manager**».
- **3.** В указанную папку должна быть разрешена запись и она должна быть доступна.

# **4.5 Информация о сканере**

**Информация о сканере (Scanner Info).** На данной вкладке можно просмотреть всю информацию об используемом сканере, включая заводской номер, счетчик разделителя (Pad Scan Count), счетчик ролика (Roller Count) и версию встроенного ПО (Firmware Version). Эта информация может вам пригодиться, чтобы сообщить о возникших проблемах обслуживающему персоналу.

![](_page_35_Picture_235.jpeg)

# **4.6 Вкладка Лицензия**

Вкладка Лицензия позволяет ввести код авторизации для распознавания с помощью функции OCR фотографий или изображений, хранящихся в предустановленной папке (Documents (Документы)\PaperAir Manager (Диспетчер PaperAir)\). Код авторизации можно приобрести на указанной веб-странице. Получив код авторизации, изображения и фотографии, не сканированные с помощью данного сканера, можно сохранить в указанной папке, чтобы автоматически выполнить функцию распознавания текста.

![](_page_35_Picture_236.jpeg)

# **4.7 Coздание доступных для поиска PDF- файлов**

Приложение PaperAir Manager позволяет сохранять сканированные изображения в формате PDF или доступном для поиска формате PDF. Использование технологии оптического распознавания символов (OCR), которая поддерживает более ста языков, облегчает поиск и электронный документооборот.

Сохранение изображений в доступном для поиска формате PDF:

**1.** В верхнем правом углу главного окна нажмите кнопку . Откроется диалоговое окно «**Параметры**».

![](_page_36_Picture_280.jpeg)

- **2.** Выберите пункт «**PDF**» в меню «**Формат файла**» и нажмите кнопку «**OK**», чтобы сохранить настройки и закрыть диалоговое окно.
- **3.** Перейдите на вкладку [Настройки]. Выберите необходимый язык в меню «**Язык распознавания текста**» .

![](_page_36_Figure_8.jpeg)

**4.** Нажмите на кнопку [**Scan**] (Сканировать) в главном окне.

Через несколько секунд будет создан полнотекстовый файл PDF с возможностью поиска.

# **5. УХОД**

# **5.1 Clean the Scanner Glass**

# **The Cleaning Procedures**

- **1.** Смочите ватный тампон небольшим количеством изопропилового спирта. (95%)
- **2.** Откройте крышку оригинала, как показано ниже. Протрите стекло тампоном от одной стороны к другой.
- **3.** Закройте крышку оригинала. Сканер готов к работе.

![](_page_37_Picture_7.jpeg)

![](_page_37_Picture_8.jpeg)

# **ПРИМЕЧАНИЕ:**

Не используйте растворители и агрессивные жидкости *(например, спирт, керосин и т.д.)* для очистки компонентов сканера, так как это приводит к необратимому повреждению пластиковых деталей устройства .

# **6. УСТРАНЕНИЕ НЕИСПРАВНОСТЕЙ**

# **6.1 Вопросы и ответы**

### **Вопросы Почему сканированное изображение всегда получается слишком темным?**

- **Ответы** 1. В настройках экрана выберите режим sRGB.
	- 2. В прикладной программе настройте параметры яркости экрана.

# **6.2 Техническое обслуживание**

Прежде, чем обратиться в Avision, подготовьте информацию, указанную в разделе Вкладка Информация:Scanner serial & revision number (located on the bottom of the scanner);

- серийный номер и номер версии сканера (указан на нижней части сканера);
- конфигурация оборудования (например, тип процессора, объем ОЗУ, свободное место на диске, видеокарта, интерфейсная плата)
- версия драйвера сканера.

Адреса для обращения:

### **Штаб-квартира**

Avision Inc. No. 20, Creation Road I, Science-Based Industrial Park, Hsinchu 300, Taiwan, ROC ТЕЛ.**:** +886 (3) 578-2388 ФАКС**:** +886 (3) 577-7017 ЭЛЕКТРОННАЯ ПОЧТА**:** [service@avision.com.tw](mailto:service@avision.com.tw) Веб-сайт**:** http://www.avision.com.tw

### **США и Канада**

Avision Labs, Inc. 6815 Mowry Ave., Newark CA 94560, USA ТЕЛ.**:** +1 (510) 739-2369 ФАКС: +1 (510) 739-6060 ЭЛЕКТРОННАЯ ПОЧТА**:** [support@avision-labs.com](mailto:support@avision-labs.com) 

# **УСТРАНЕНИЕ НЕИСПРАВНОСТЕЙ 33**

Веб-сайт**:** http://www.avision.com

### **Китай района Hongcai Technology Limited**

7A, No.1010, Kaixuan Road, Shanghai 200052 P.R.C. ТЕЛ.**:**+86-21-62816680 ФАКС**:**+86-21-62818856 ЭЛЕКТРОННАЯ ПОЧТА**:** sales@avision.net.cn Веб-сайт**:** [http://www.avision.com.cn](http://www.avision.com.cn/) 

### **Европа Площадь Avision Europe GmbH**

Bischofstr. 101 D-47809 Krefeld Germany ТЕЛ.**:** +49-101-56981-40 ФАКС**:** +49-101-56981-42 ЭЛЕКТРОННАЯ ПОЧТА**:** [info@avision-europe.com](mailto:info@avision-europe.com) Веб-сайт**:** [http://www.avision.de](http://www.avision.de/) 

# **Espaço Brasil Avision Brasil Ltda.**

Avenida Jabaquara, 2958 - Cj. 75 - Mirandópolis – CEP**:** 04046-500 - São Paulo, Brasil ТЕЛ.**:** +55-11-2925-5025 ЭЛЕКТРОННАЯ ПОЧТА**:** [suporte@avision.com.br](mailto:suporte@avision.com.br)  Веб-сайт**:** http://www.avision.com.br

# **7. ХАРАКТЕРИСТИКИ**

**Все характеристики могут быть изменены без уведомления**. Самые актуальные и подробные технические характеристики представлены на веб-сайте компании: http://www.avision.com

![](_page_40_Picture_162.jpeg)